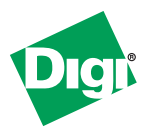

# **Quick Start Guide**

## **XTend-PKG-R™ RS-232/422/485 RF Modem**

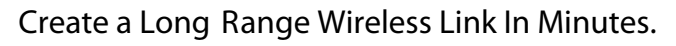

#### **Connect Hardware**

**To install the modem and test its range, you need:**

- 2 XTend RF Modems. The two XTend RF Modems are referred to as "Radio1" and "Radio2".
- Accessories (Loopback adapter, RS-232 cable, 2 RPSMA antennas, 2 power supplies)
- 1 Windows PC loaded with X-CTU Software

**Hardware Setup** 

- 1. Set both Radio DIP Switches to RS-232, point-to-point modes. [Switches 1 and 5 are ON (up), and the remaining 4 switches are OFF (down)].
- 2. Connect the included RS-232 cable to the female DB-9 connector of Radio1 and the male DB-9 connector of the PC.
- 3. Attach the serial loopback adapter to the female DB-9 connector of Radio2. (The serial loopback adapter configures Radio2 to function as a repeater by looping data back into the module for retransmission, as shown.)
- 4. Attach RPSMA antennas to each RF modem.
- 5. Power Radio1 & Radio2 through their respective power connectors.

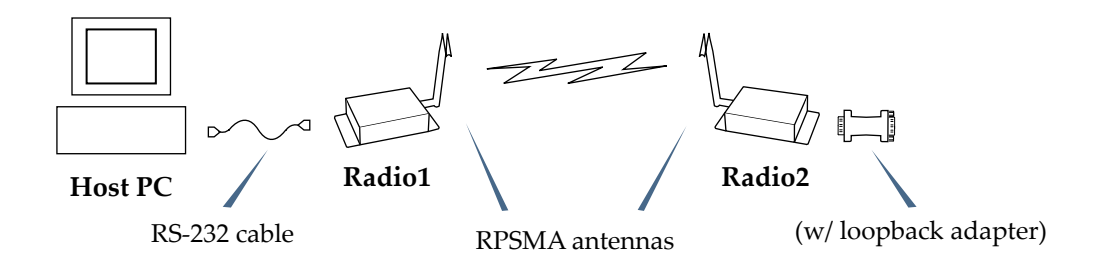

WARNING: When operating with 1 Watt power output, transmitting in close proximity of other RF modems can damage modem front-ends. Observe a minimum separation distance of 2' (0.6 m) between RF modems.

### **Install Software**

Go to the X-CTU Software page at www.digi.com/xctu and launch the latest X-CTU installer. Follow the prompts on the installation screens.

- **PC Settings:** Set up PC serial com ports to interface with the RF modem
- **Range Test:** Test RF modem's range under varying conditions
- **Terminal:** Read/Set RF modem parameters and monitor data communications
- **Modem Configuration:** Read/Set RF modem parameters

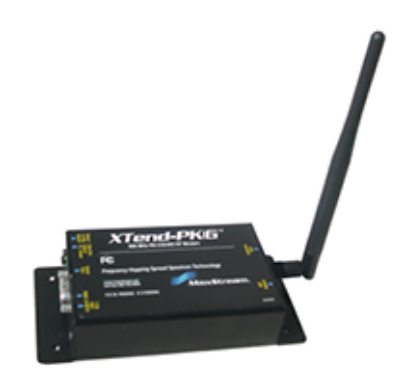

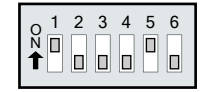

#### **Configure Serial Port-Modem Communications**

Configure a serial port to communicate with the modem:

- 1. Launch the X-CTU Software: **Start > Programs > Digi > X-CTU**
- On the **PC Settings** tab, from the dropdown list, select the PC serial Com port **2** that will be used to connect to Radio 1.
- **3** Select the baud rate that matches the I/O interface rate (serial data rate) of Radio1. Use default values for remaining fields.

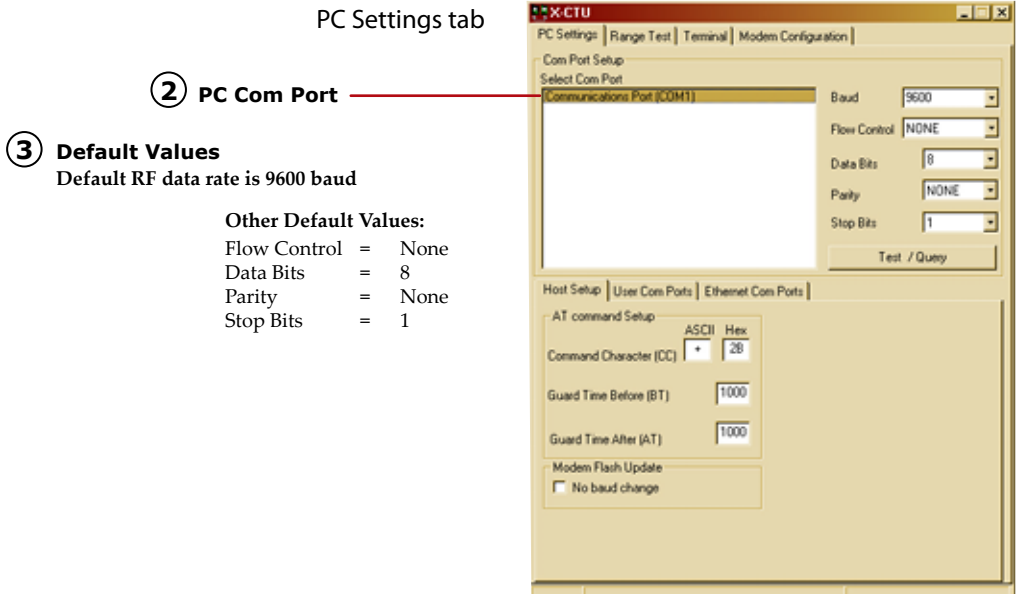

#### **Determine the RF Modem's Range**

- 1. Click the **Range Test** tab.
- (Optional) Check the box in the RSSI section to enable display of signal strength. **2**
- The **Loopback** option is automatically selected. **3**
- Click the **Start** button to begin the range test. **4**
- 5. Move Radio2 (with loopback adapter) away from Radio1 to determine the maximum range of the wireless link.

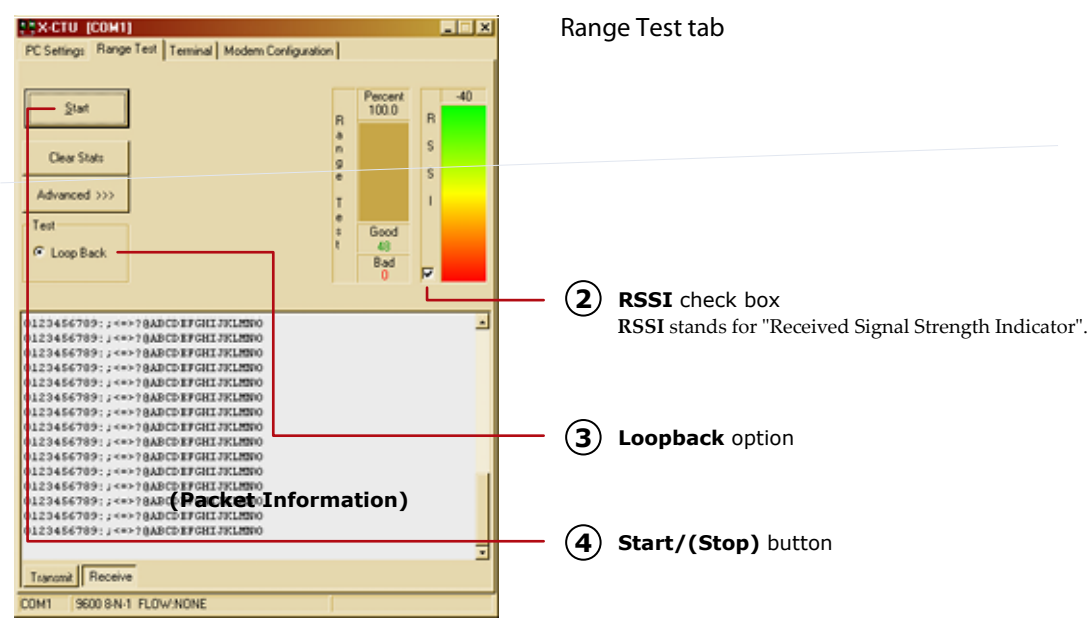

### **Additional Configuration Options**

Out-of-box, the XTend-PKG-R RF Modem is configured to provide immediate wireless links between devices. The modem's default configuration supports a wide range of RF communications.

If the RF Modem must be configured to support specific needs of a data system, several programming options are available.

#### **Using the Digi RF Modem DIP Switch**

The DIP switch allows users to configure the following RF modem settings.

**DIP Switch Settings (applied only when powering on)**

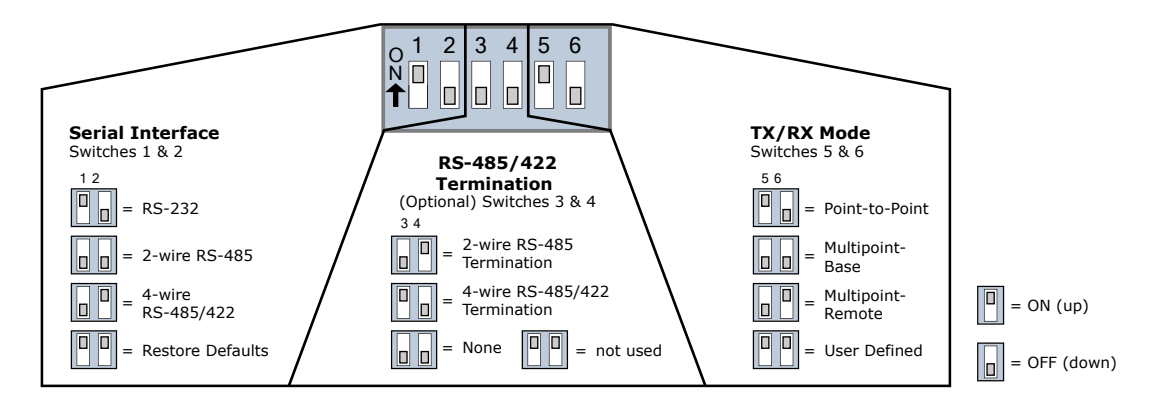

**Restoring Modem Defaults (DIP Switch Method)**

If the XTend Modem is not responding or cannot enter into Command Mode, try restoring the modem to its original default parameter values.

- 1. Set switches 1 & 2 of the DIP Switch to their ON (up) positions, and the remaining four switches to their OFF (down) positions.
- 2. Turn off the power supplying the RF modem, then on again

**Other Configuration Options** 

Using the DIP Switch to configure the modem is one of several ways to configure modem parameters. Other options include using the X-CTU Software **Terminal** and **Modem Configuration** tabs, and binary programming. See the *XTend-PKG-R RF Modem User's Guide* for more information about these options.

**Contact Digi Contact Office hours are 8am – 5pm U.S. mountain standard time)** 

Phone: (801) 765-9885, Live Chat: www.digi.com, E-mail: tech.support@digi.com

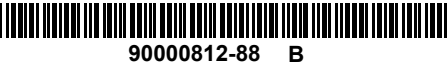